**Version 1.0 | 11/03/2016**

## **D-Link**

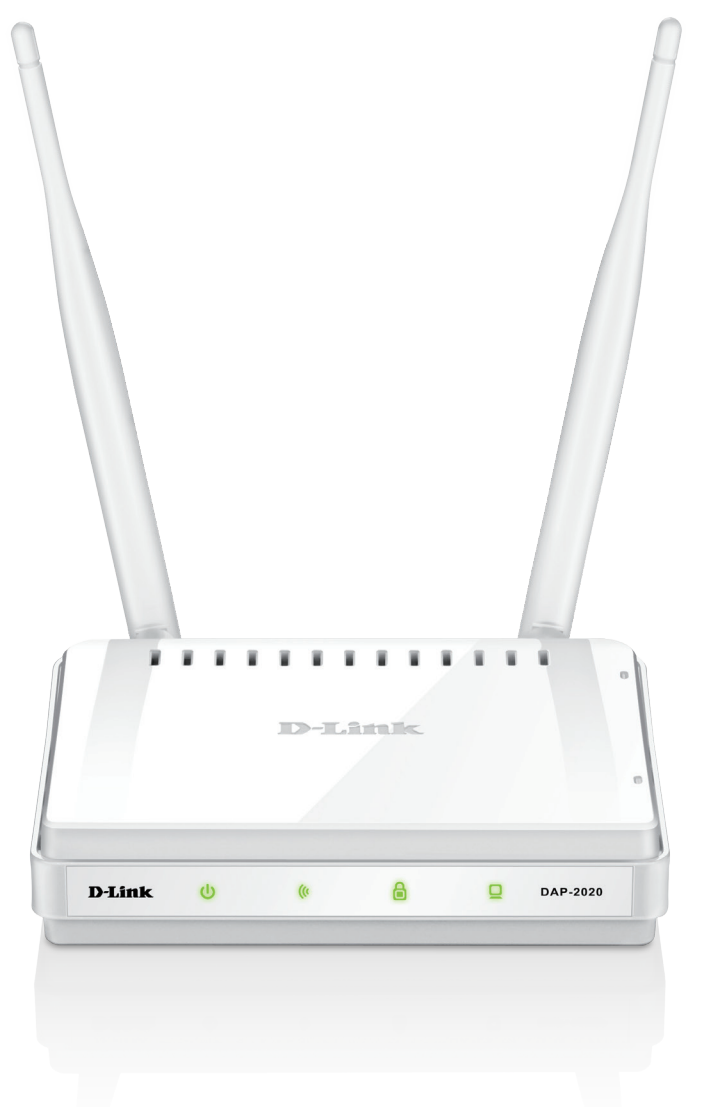

# **Manuale Utente**

# **Wireless N300 Access Point**

DAP-2020

# **CONTENUTO DELLA CONFEZIONE**

### **SOMMARIO**

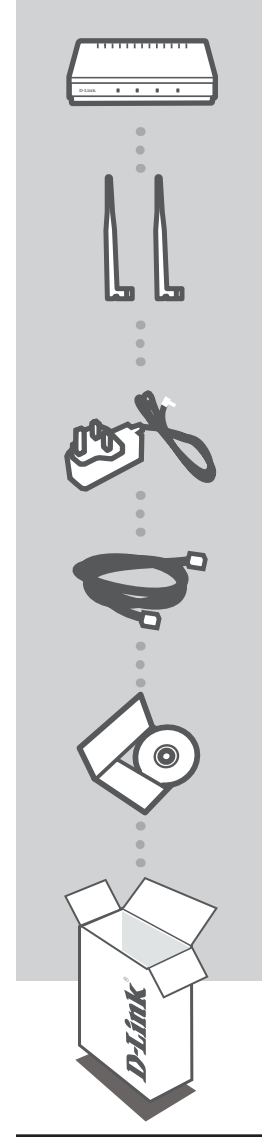

**WIRELESS N300 ACCESS POINT**  DAP-2020

**DUE ANTENNE STACCABILI**

**ADATTATORE DI ALIMENTAZIONE** 12 V / 0,5 A

**CAVO ETHERNET CAT. 5**

**CD-ROM**

Se uno di questi articoli non è incluso nella confezione, rivolgersi al rivenditore.

D-Link DAP-2020 Manuale Utente

## **CONFIGURAZIONE DI RETE**

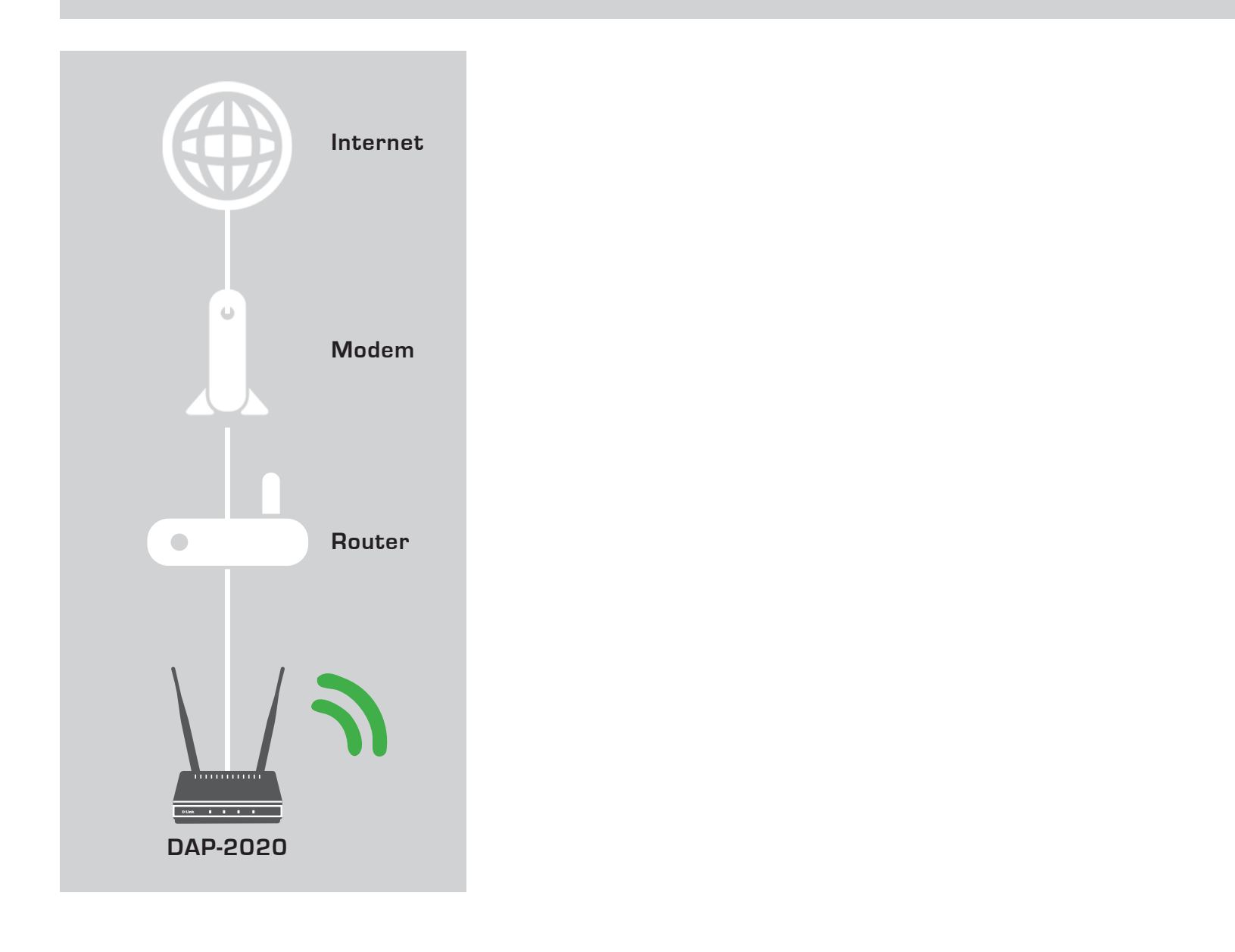

# **CONFIGURAZIONE DEL PRODOTTO**

### CONFIGURAZIONE SEMPLIFICATA

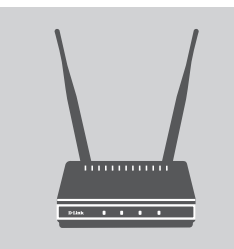

#### **COLLEGAMENTO DELL'ADATTATORE DI ALIMENTAZIONE E DELLE ANTENNE**

Controllare la tensione CA della presa di alimentazione CA rispetto all'ingresso di alimentazione CA dell'adattatore di alimentazione. Prima collegare l'adattatore di alimentazione fornito con il DAP-2020 al connettore di alimentazione sul retro del dispositivo, quindi collegarlo alla presa di alimentazione CA. Controllare per vedere se il LED di alimentazione sul pannello frontale del DAP-2020 è acceso. Collegare entrambe le antenne ai connettori per antenne sul retro del DAP-2020.

**AVVISO** L'uscita di alimentazione del DAP-2020 è a 12 volt CC, 0,5 Ampere. Utilizzare solo l'adattatore di alimentazione fornito con il DAP-2020 o uno con le stesse specifiche di alimentazione. L'utilizzo di un adattatore di alimentazione con una tensione diversa o il collegamento del DAP-2020 a una presa con tensione CA errata danneggia il dispositivo e annulla la garanzia del prodotto.

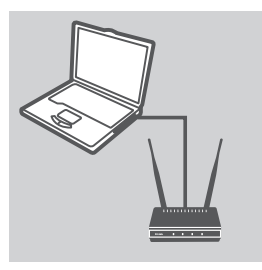

#### **COLLEGAMENTO DEL CAVO ETHERNET**

Collegare un'estremità del cavo Ethernet alla porta LAN sul pannello posteriore del DAP-2020 e l'altra estremità del cavo alla porta Ethernet del computer. Se il computer è collegato a una rete Ethernet tramite uno switch Ethernet, collegare l'estremità del cavo alla porta dello switch.

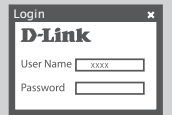

#### **CONFIGURAZIONE DEL DISPOSITIVO DAP-2020**

Aprire un browser Web e immettere l'indirizzo **http://dlinkap**. Immettere "admin" come nome utente e lasciare vuoto il campo relativo alla password. A questo punto è possibile utilizzare la procedura guidata per configurare il dispositivo DAP-2020.

(La configurazione guidata supporta solo la modalità Access Point/Wireless Client/Repeater, consultare il manuale dell'utente per configurare il DAP-2020 in una modalità di funzionamento diversa).

## **RISOLUZIONE DEI PROBLEMI**

### PROBLEMI DI INSTALLAZIONE E CONFIGURAZIONE

#### **1. COM'È POSSIBILE CONFIGURARE IL PUNTO DI ACCESSO WIRELESS NDAP-2020 OPPURE VERIFICARE IL NOME DELLA RETE WIRELESS (SSID) E LA CHIAVE DI CRITTOGRAFIA WIRELESS?**

- Collegare il PC al dispositivo DAP-2020 utilizzando un cavo Ethernet.
- Aprire un browser Web e immettere l'indirizzo http://dlinkap
- Il nome utente predefinito è **admin**. La password predefinita è vuota (lasciare vuota la casella).
- Se la password è stata modificata e non si riesce a ricordarla, sarà necessario ripristinare il router in modo da ripristinare la password predefinita.

#### **2. COME SI RIPRISTINANO LE IMPOSTAZIONI DI FABBRICA DEL PUNTO DI ACCESSO WIRELESS N DAP-2020?**

- Assicurarsi che il prodotto sia acceso.
- Tenere premuto il pulsante di ripristino sul retro del dispositivo per 5 secondi.

**Nota:** il ripristino delle impostazioni predefinite del prodotto comporterà la cancellazione delle attuali impostazioni di configurazione. Per configurare nuovamente le impostazioni accedere al dispositivo DAP-2020 come descritto alla domanda 1, quindi avviare la configurazione guidata.

#### **3. COM'È POSSIBILE AGGIUNGERE UN NUOVO CLIENT O PC WIRELESS SE SI È DIMENTICATO IL NOME DELLA RETE WIRELESS (SSID) O LA CHIAVE DI CRITTOGRAFIA WIRELESS?**

- È necessario verificare che per ogni PC da connettere al dispositivo DAP-2020 in modalità wireless vengano utilizzati il nome della rete wireless (SSID) e la chiave di crittografia corretti.
- Utilizzare l'interfaccia utente basata sul Web (descritta nella risposta alla domanda 1) per verificare o selezionare le impostazioni wireless.
- Assicurarsi di prendere nota di queste impostazioni in modo da poterle immettere in ogni PC connesso alla rete wireless. Sul retro di questo documento è presente un'area dedicata in cui annotare queste informazioni importanti per un utilizzo futuro.

#### **4. PERCHÉ LA CONNESSIONE INTERNET NON È DISPONIBILE?**

- Gli utenti di connessioni via cavo devono assicurarsi che l'opzione **Clona indirizzo MAC** sia selezionata durante l'installazione guidata (o immettere l'indirizzo MAC registrato) e che il nome utente e la password forniti dall'ISP siano corretti.